# 【別冊】 Microsoft Edge Internet Explorer(IE)モード設定手順

第 1.0 版

2022 年 1 月 17 日

東日本電信電話株式会社 西日本電信電話株式会社

# 改版履歴

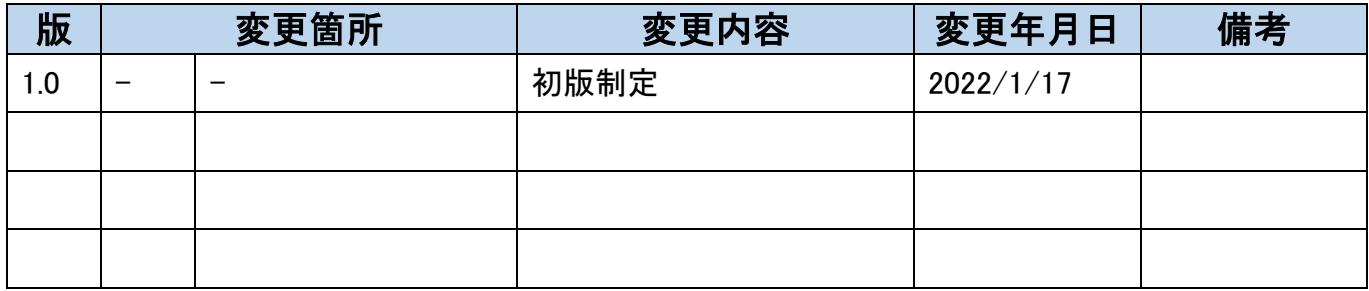

# 目次

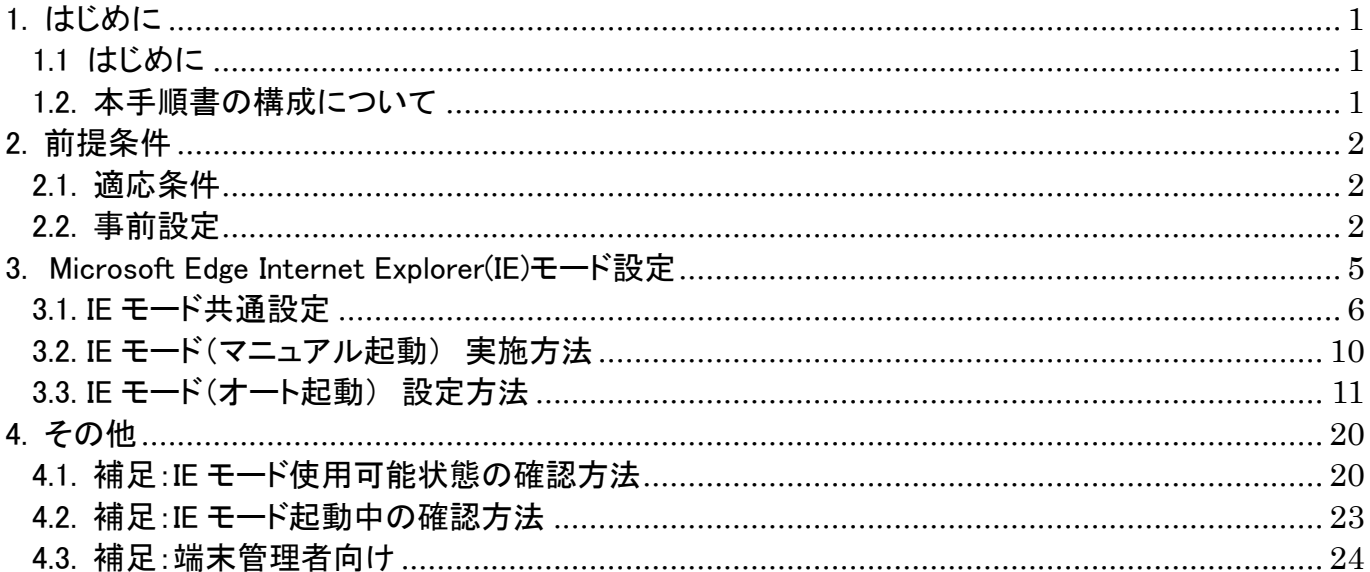

# 1. はじめに 1. はじめに

### 1.1 はじめに

本設定手順書は、以下の申込受付等に係るシステム(※1)を使用する上で、当社で実施した Microsoft Edge Internet Explorer(IE)モード設定例を記載しています。以降、Internet Explorer(IE)モードは、IE モードと記載していま す。

貴社で利用されている端末の環境によっては、本手順書記載例通りに設定できない場合がありますので、ご注意 ください。IE モードの設定手順につきましては、マイクロソフト社のホームページも併せてご確認の上で実施をお願 いいたします。

(※1)

・光ファイバ開通申込受付システム ・DSL 開通申込受付システム ・コロケーション業務支援システム ・番号ポータビリティ申込受付システム ・加入者系光ファイバ概算納期情報開示システム ・線路情報開示システム

#### 1.2. 本手順書の構成について

本手順は下記の構成となっております。

- 前提条件
	- Microsoft Edge Internet Explorer(IE)モード設定
		- IE モード共通設定
		- > IE モード(マニュアル起動)
		- > IE モード(オート起動)
- その他
	- 補足:IE モード使用可能状態の確認方法
	- 補足:IE モード起動中の確認方法
	- 補足:端末管理者向け

# 2. 前提条件 2. 前提条件

## 2.1. 適応条件

本手順は下記の OS およびブラウザーのバージョンで作成しております。 OS : Windows 10 Pro(ver.20H2) ブラウザー :Microsoft Edge(ver.91)

#### 注意:

適応条件と異なるバージョンでは、本手順に掲載している手順・図が異なる場合があります。

## 2.2. 事前設定

①Internet Explorer11 の設定を行ってください Microsoft Edge IE モードでは、Internet Explorer11 の設定内容が適応されます。 各システムで提供されている、Internet Explorer11 の設定手順を参照し設定を行ってください。

#### 注意:

Internet Explorer11 の設定を行っていない場合、Microsoft Edge IE モードでシステムを 表示すると画面が崩れます。

②Microsoft Edge 設定画面で IE モードが使用できることを確認ください 手順 1. ■①[Microsoft Edge]起動⇒②[…]⇒③[⑬設定(S)]

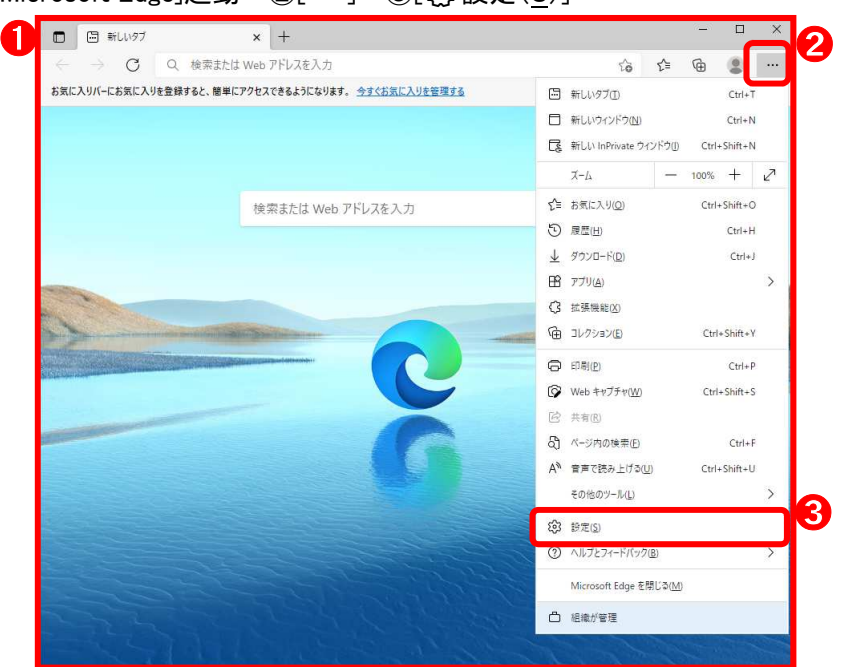

手順 2. ■④[≡設定]⇒⑤[既定のブラウザー]

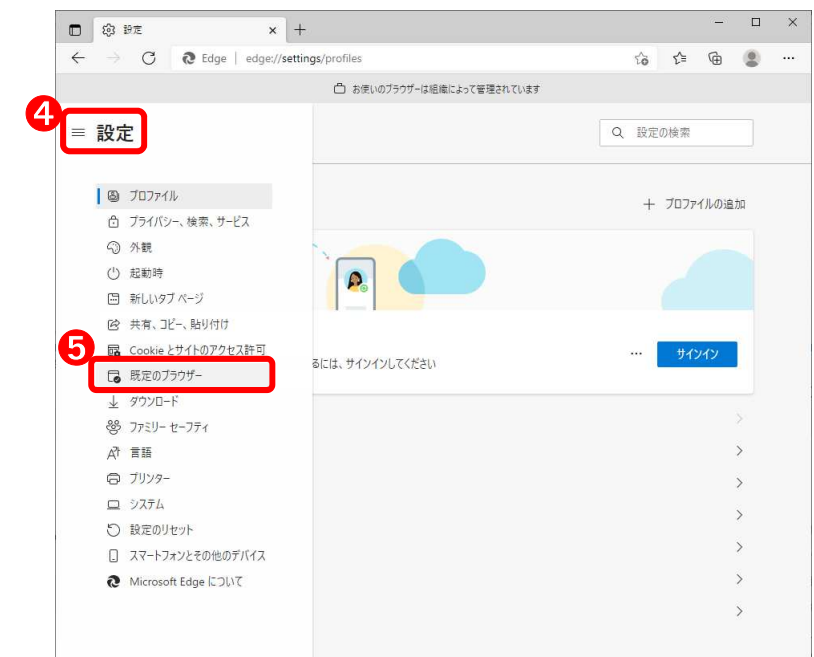

手順 3. ■⑥[「Internet Explorer モードでサイトの再読み込みを許可」をオンにする]⇒⑦[再起動]をクリック

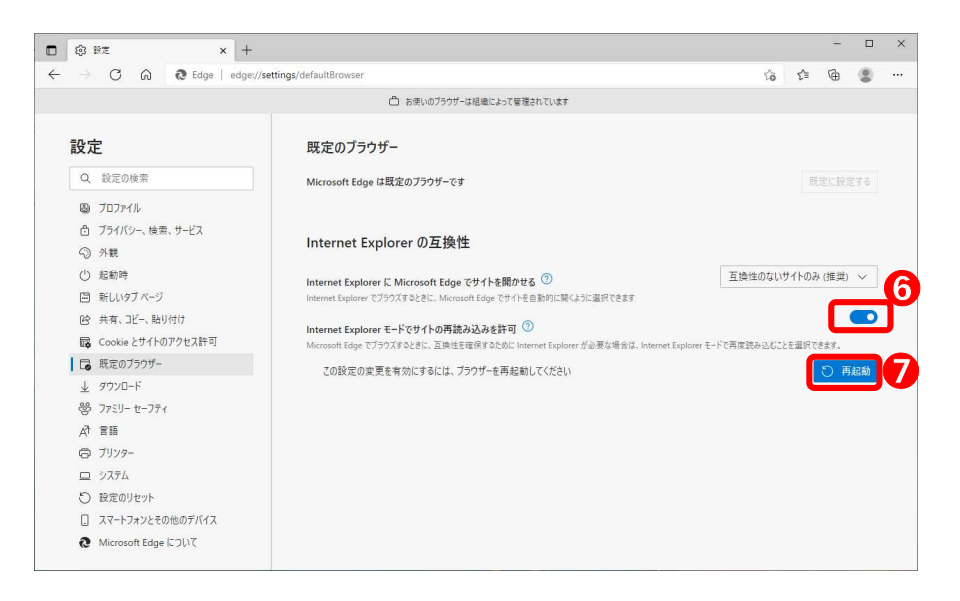

注意:

#### 貴社でご利用されている端末の環境によっては、

「Internet Explorer モードでサイトの再読み込みを許可」が表示されない場合があります。 その場合は、貴社の端末管理者へ問い合わせをお願いします。

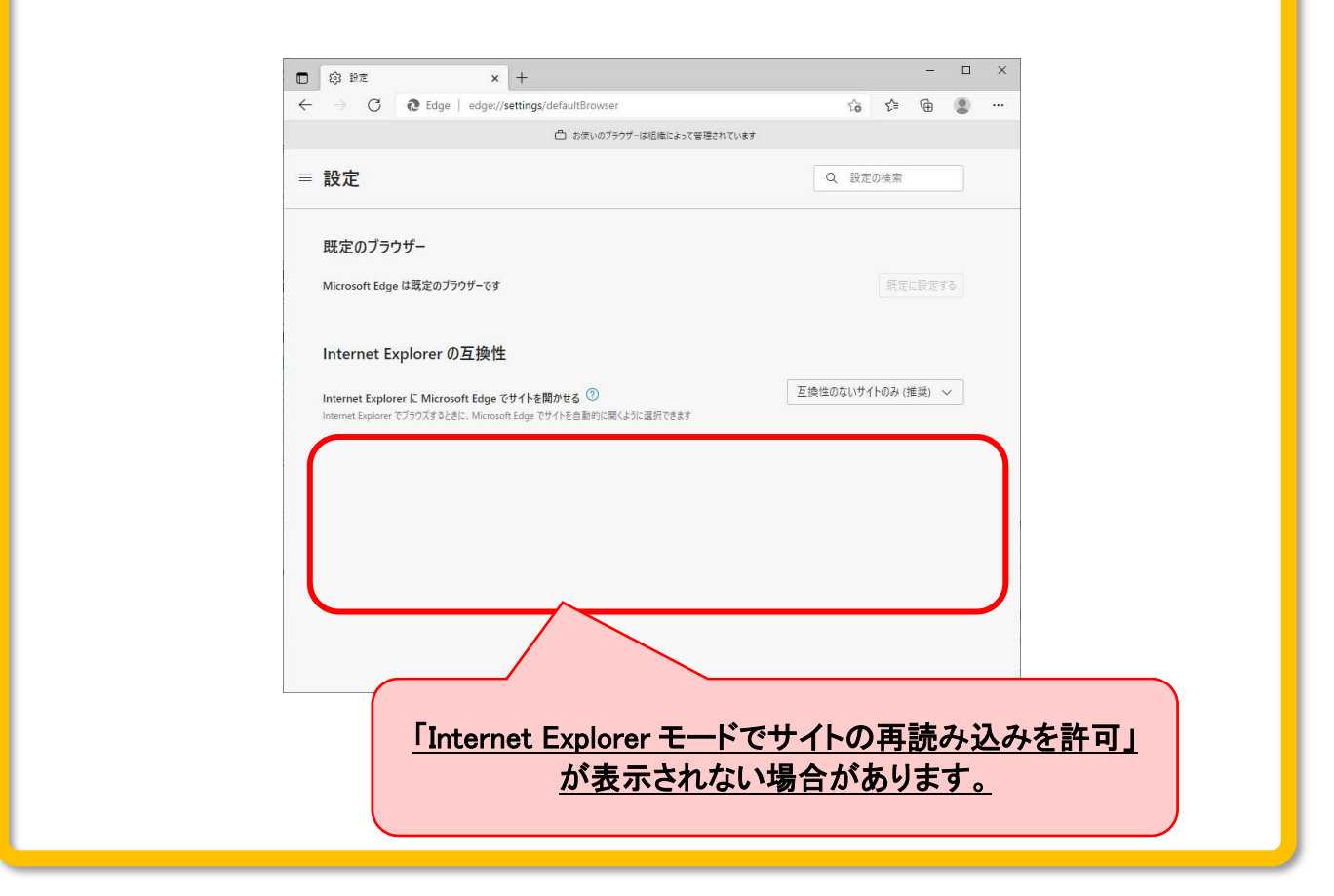

#### (参考):端末管理者の方へ

本状態で IE モードを使用可能とする一例を「補足:端末管理者向け」として載せております。 貴社の端末環境や社内ルール等から実施可否をご判断いただきますようお願いします。

# 3. Microsoft Edge Internet Explorer(IE)モード設定 3. Microsoft Edge Internet Explorer(IE)モード設定

共通設定は必ず実施してください。

その後の IE モード設定方法は、「毎回IEモード設定を行う方法(マニュアル起動)」と「初回のみ IE モード設定を行 う方法(オート起動)」の2種類を記載します。

なお、IE モードの設定方法については、貴社の端末環境により設定できないこともあります。記載以外の IE モード 設定方法もありますので、貴社の端末環境にあわせた設定を行ってください。

### ■共通設定

申込受付等に係るシステム(※1)を使用する上で、Microsoft Edge への事前設定になります。(必須)

### ■IE モード(マニュアル起動)

上記システムでログイン画面表示後、毎回、IEモード設定を行う方法です。

## ■IE モード(オート起動)

 IE モード設定を 1 回することで、上記システムでログイン画面表示後の設定が不要となる方法です。 設定には、レジストリ変更の手順が含まれますので十分注意して行ってください。

## 3.1. IE モード共通設定

申込受付等に係るシステムを使用する上で、Microsoft Edge への事前設定になります。(必須)

#### ①ポップアップとリダイレクト設定

手順 1. ■①[Microsoft Edge]起動⇒②[・・・]を選択⇒③[⚙設定(S)]をクリック

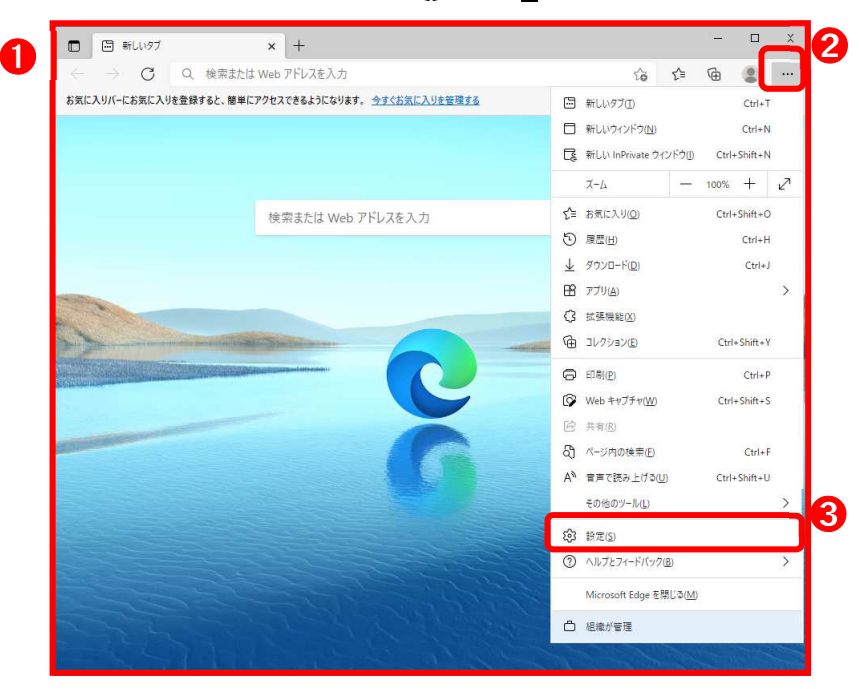

手順 2. ■④[≡設定]⇒⑤[Cookie とサイトのアクセス許可]をクリック

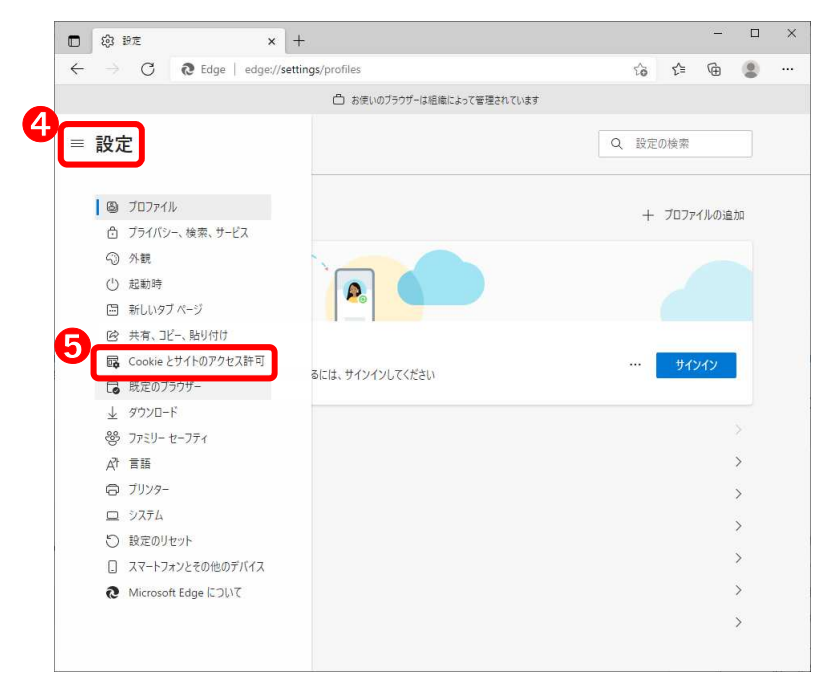

# 手順 3. ■⑥[ポップアップとリダイレクト]を選択

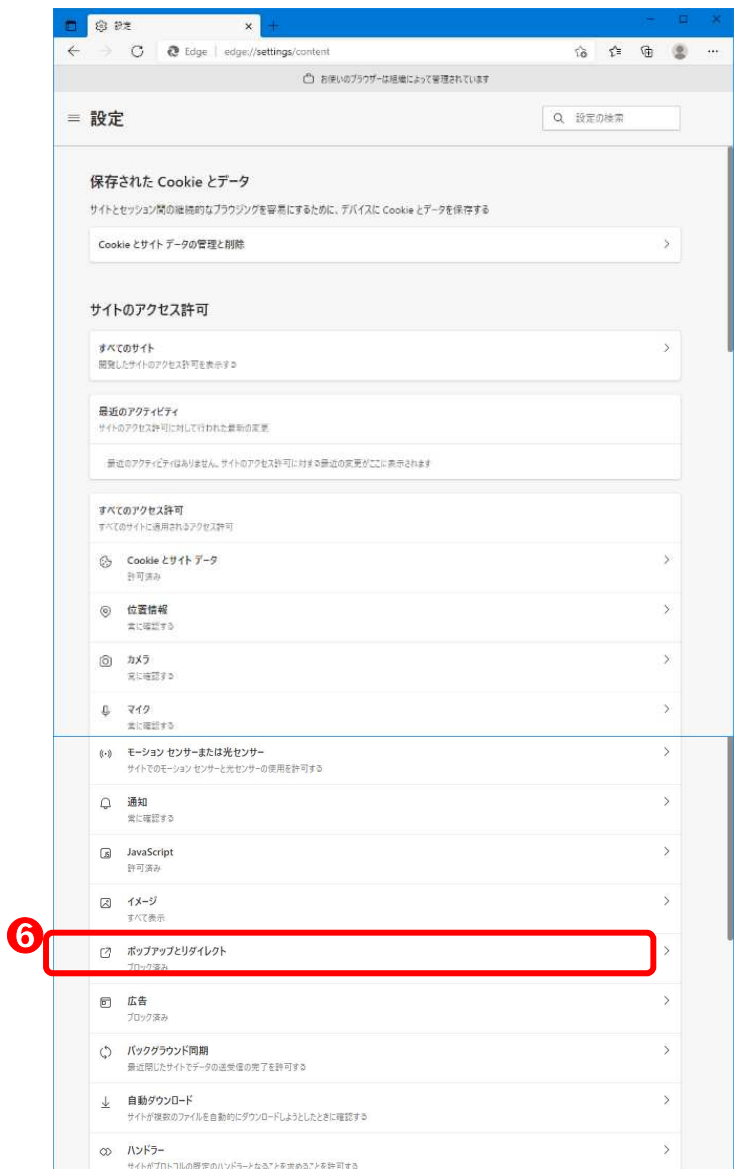

\_

手順 4. ■⑦[許可]欄の⑧[追加]を選択

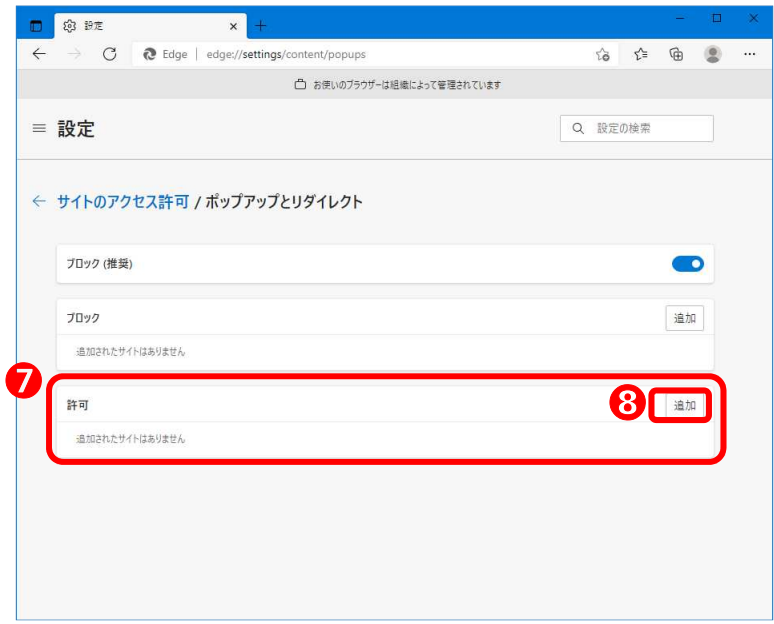

手順 5. ■⑨[サイトの追加]欄に IE モードで表示させるシステムに応じた設定値を入力⇒⑩[追加]をクリック

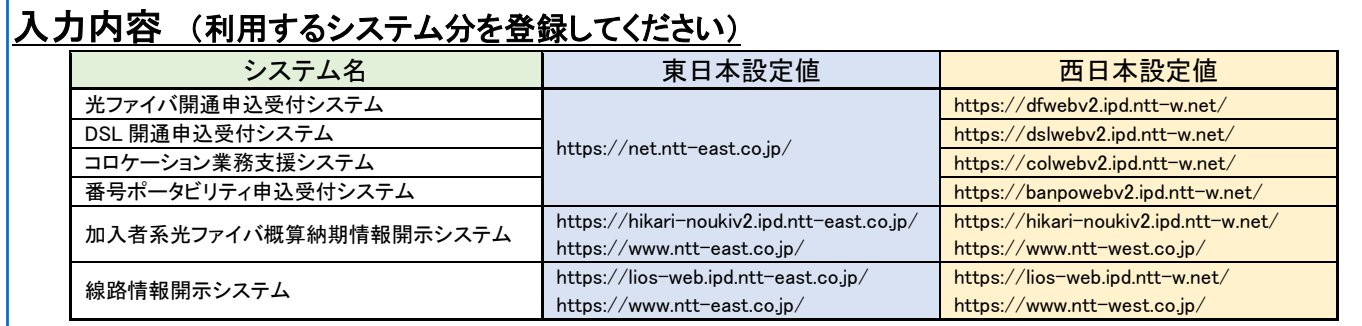

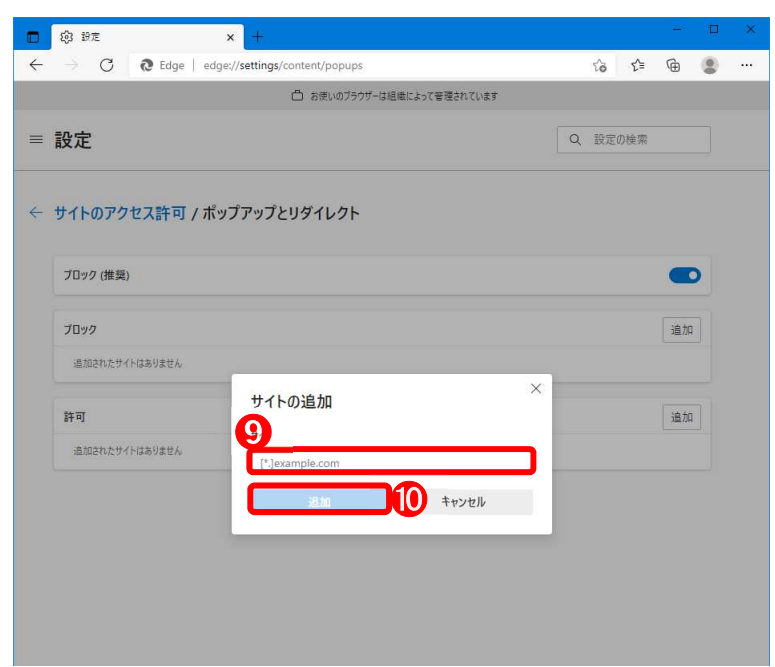

手順 6. ■⑪許可欄に手順 5.で入力した設定値が表示されていることを確認

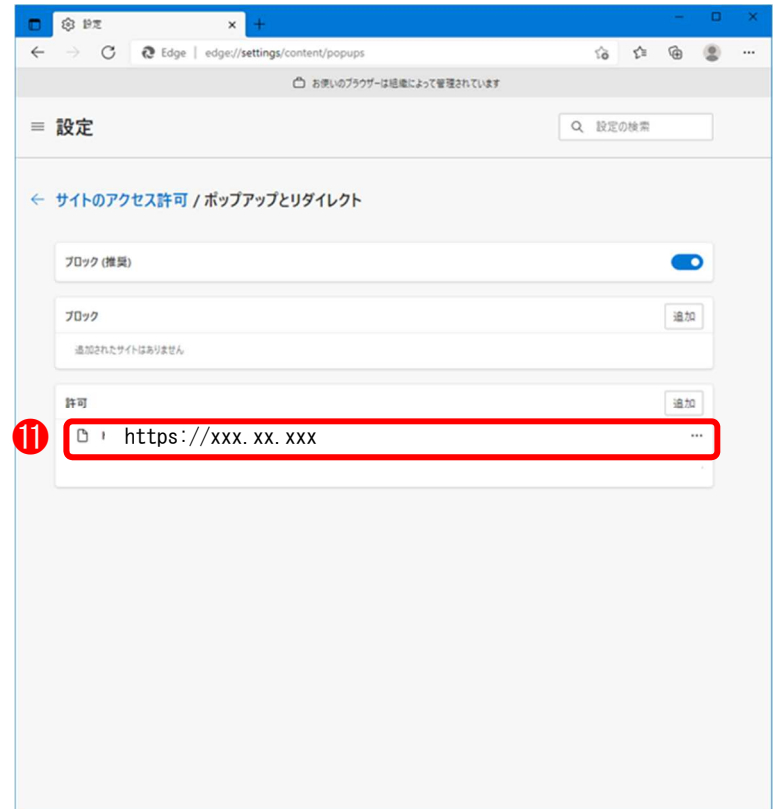

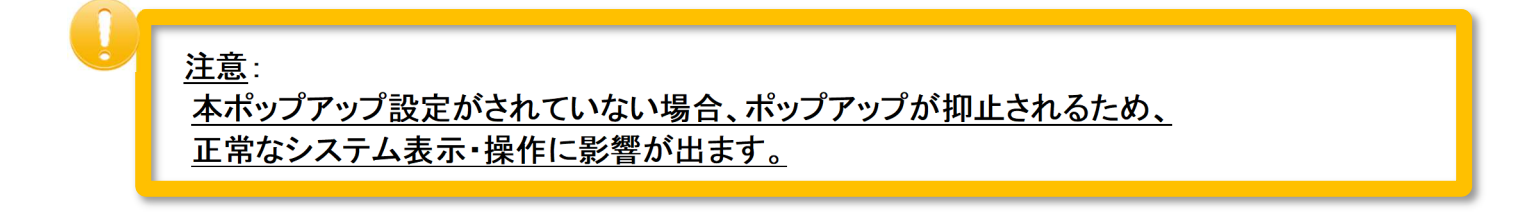

# 3.2. IE モード(マニュアル起動) 実施方法

システムログイン画面表示後、毎回、IEモード設定を行う方法です。

手順 1. ■①[各システムログイン画面]を表示

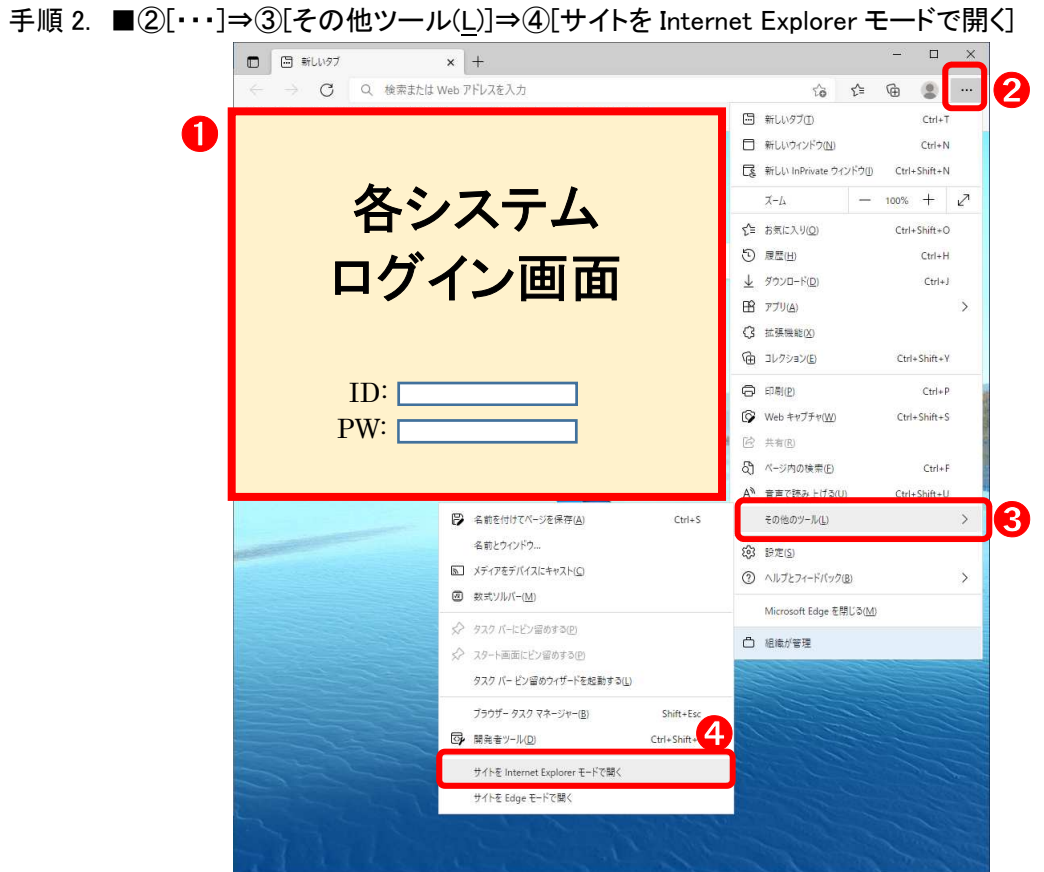

手順 3. ■⑤[各システムログイン画面]が「IE モード」で表示されます。

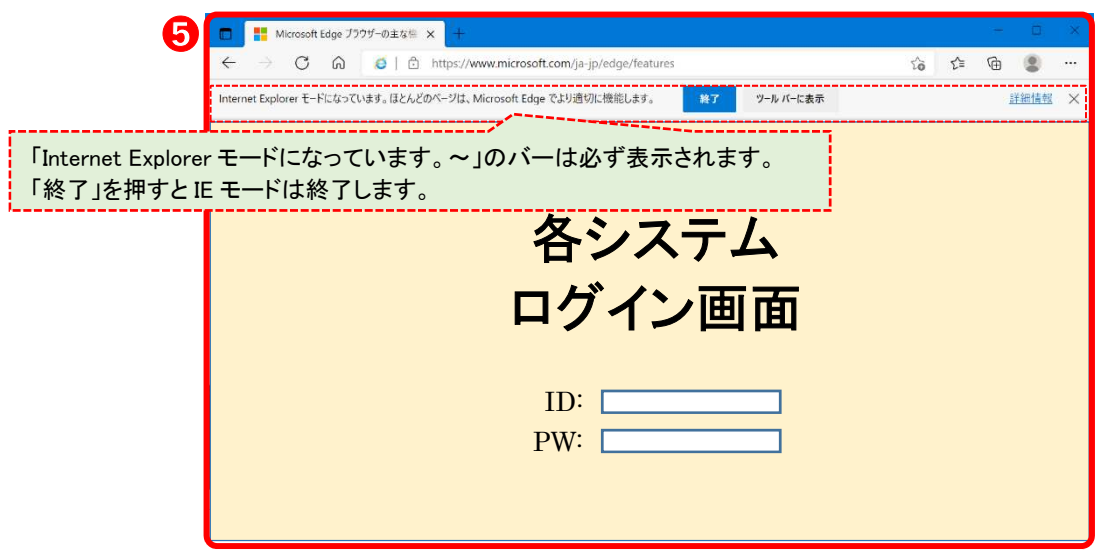

## 3.3. IE モード(オート起動) 設定方法

IE モード設定を 1 回することで、システムログイン画面表示後の設定が不要となる方法です。 実施には、十分注意してください。

記載する手順については、下記の「Microsoft 設定手順 URL」を参考にしています。

#### Microsoft設定手順 URL

(2022.1.17 時点)

https://docs.microsoft.com/ja-jp/deployedge/edge-ie-mode-policies https://docs.microsoft.com/ja-jp/deployedge/edge-ie-mode-site-list-manager

## 注意:

本手順では、貴社の端末環境によっては設定ができない場合があります。 また、レジストリ変更を行うため、貴社の端末管理者へご確認のうえで実施をお願いします。

- 手順 1. ■①[「Windows」スタート]をクリック⇒②[Windows システムツール]を選択
- 手順 2. ■③[コマンドプロンプト]を右クリック⇒④[その他]選択⇒⑤[管理者として実行]をクリック

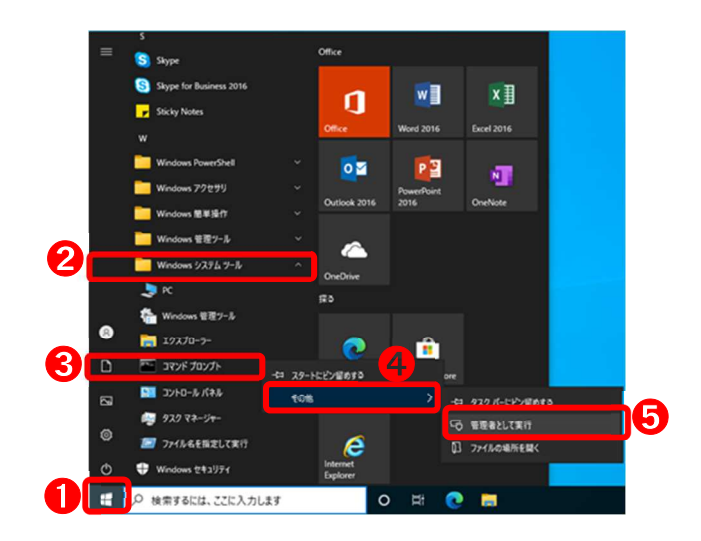

#### 注意:

本手順では、貴社の端末環境によってはコマンドプロンプト(管理者)の表示時、 管理者用のログイン、パスワード入力画面が表示されます。 入力内容がわからない場合は、貴社の端末管理者へ確認してください。

手順 3. ■⑥[管理者:コマンドプロンプト]⇒⑦[コマンド]を入力

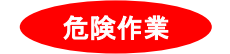

# $\boldsymbol{m}$ レジストリ変更を行います。<mark>貴社の端末管理者へ必ず確認のうえ</mark>で実施してください。 (本手順は貴社の責任において実施願います。また、問合せに関しては貴社端末管理者、 または、マイクロソフト社へお願いします。) 危険作業

## 入力コマンド

I  $\overline{a}$ 

reg add HKLM¥SOFTWARE¥Policies¥Microsoft¥Edge /v EnterpriseModeSiteListManagerAllowed /t REG DWORD /d 1 /f

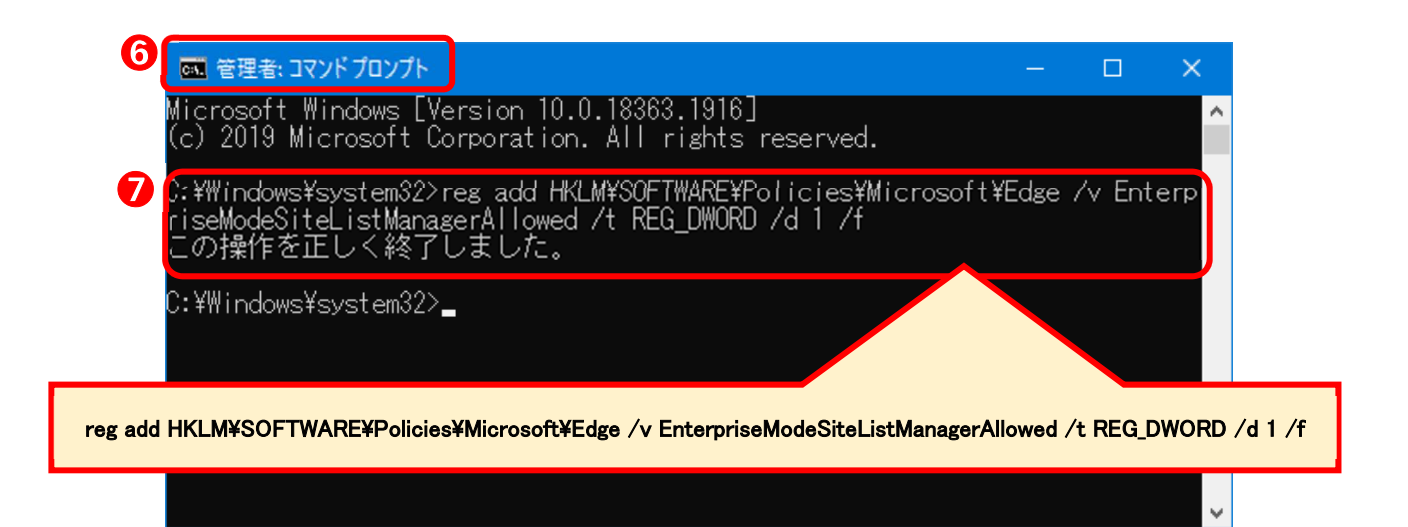

#### 手順 4. ■⑧[Microsoft Edge URL バー]選択⇒⑨[コマンド入力]

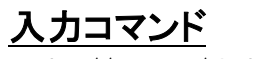

edge://compat/sitelistmanager

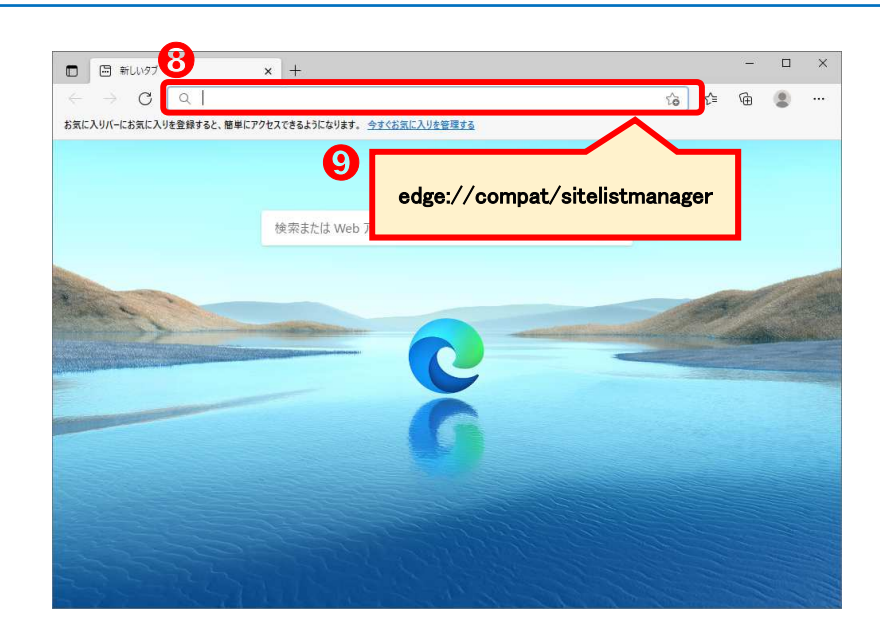

手順 5. ■⑩エンタープライズ サイト リスト マネージャの[+]をクリック

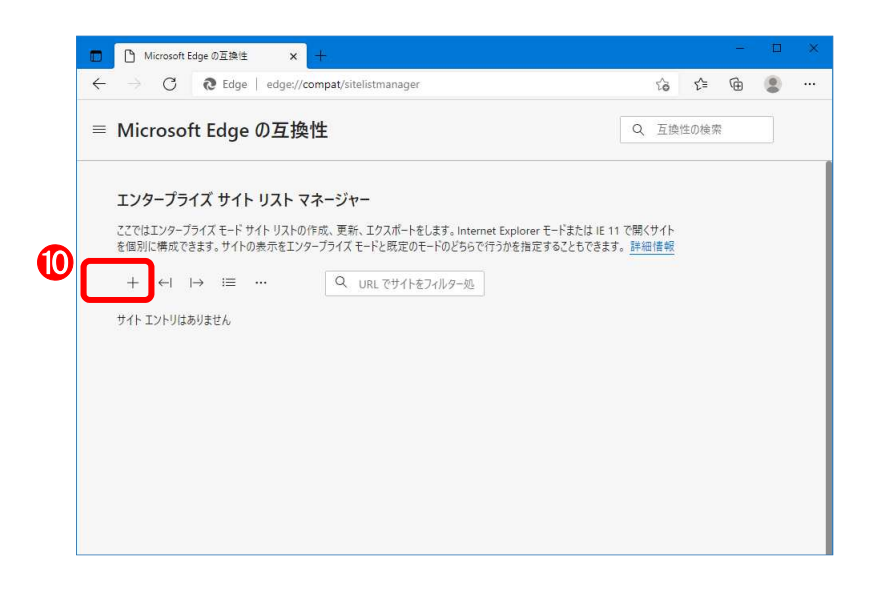

手順 6. ■⑪各種項目を入力

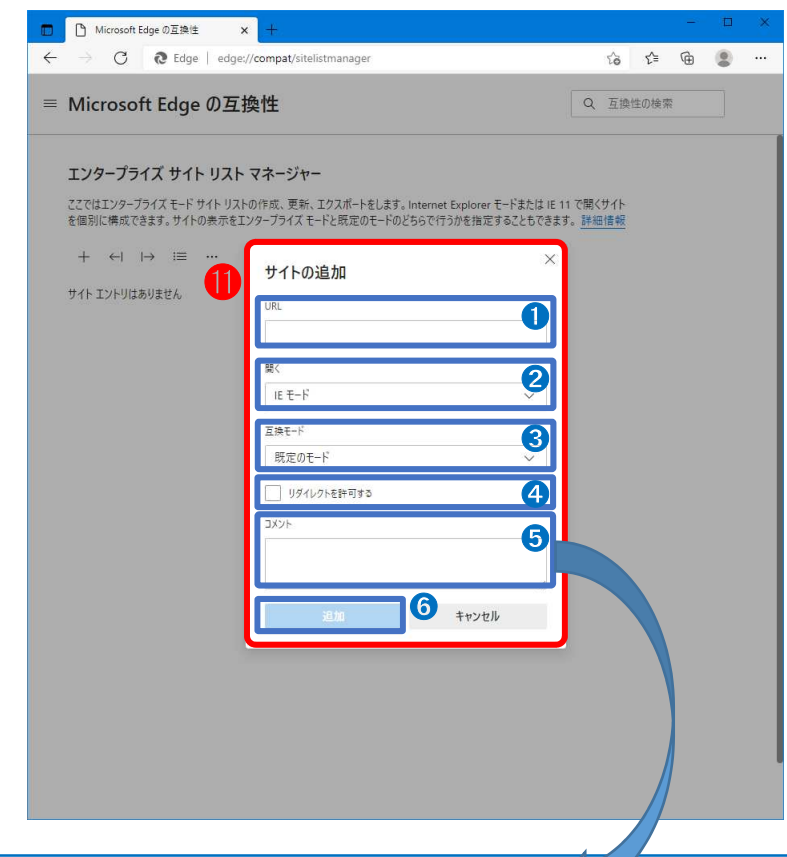

# 入力内容

Microsoft Edge IE モードでオート表示をさせるシステムを登録します。(登録は 1 システムごとに必要です。)

➊:[URL]を登録します。

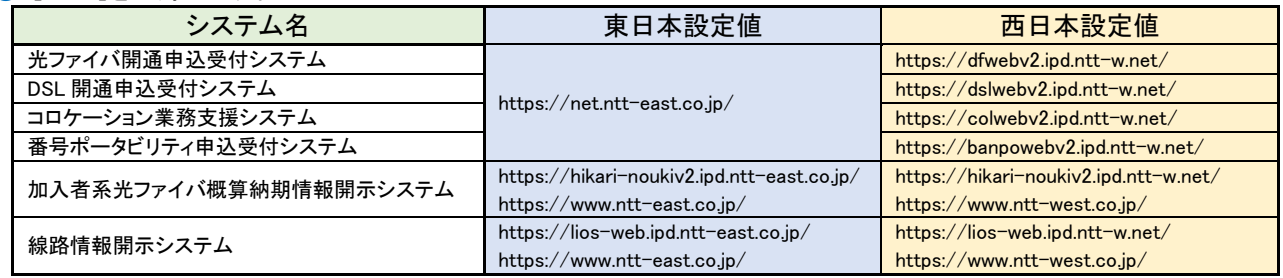

➋:[IE モード]を選択します。 8:[既定のモード]を選択します。 **❹:[リダイレクトを許可する]にチェックを入れます。** 6:入力任意の項目になります。 ※空白でも可です。 ➏:[追加]ボタンを押します。

手順 7. ■ ①[入力内容を確認]⇒ (13)[ |→ ]を選択

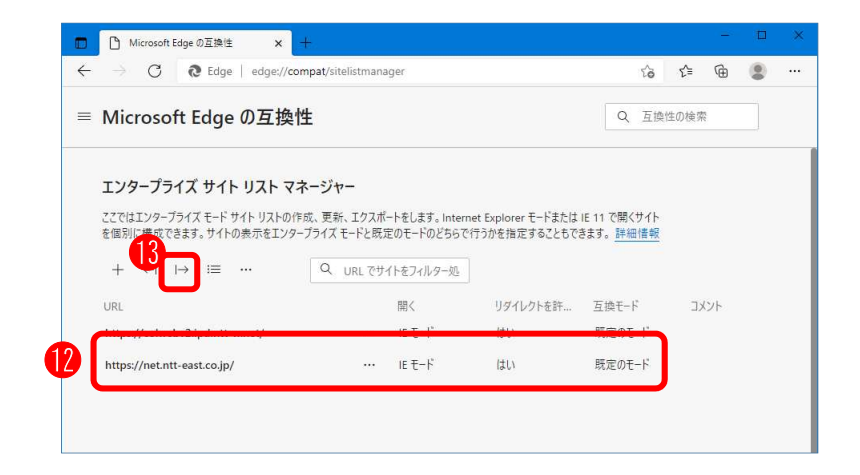

手順 8. ■ 14 「バージョン番号]を入力⇒ (16「ファイル名」を入力⇒ (16)[エクスポート]をクリック

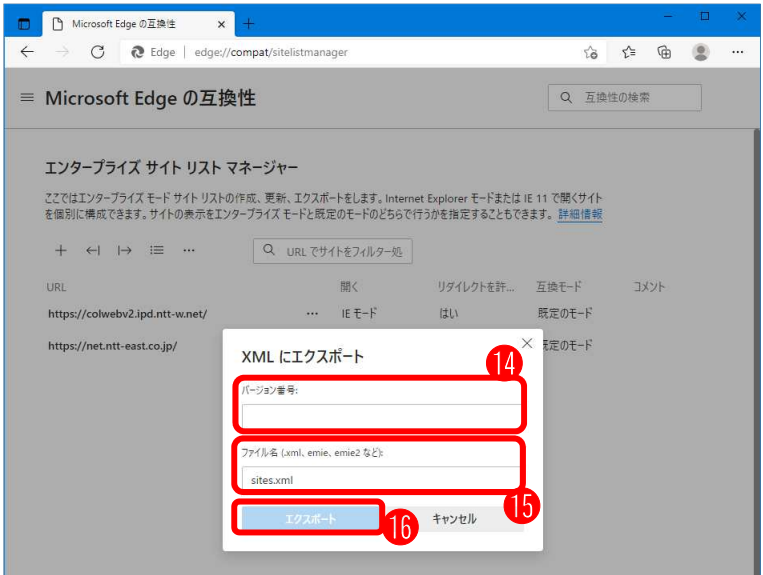

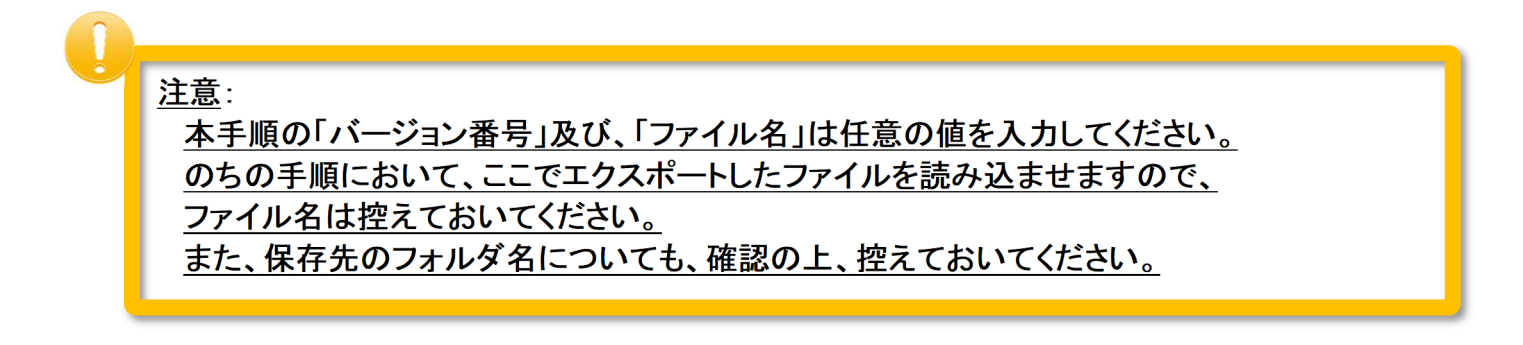

手順 9. ■ 12エクスポートで保存したファイルを確認

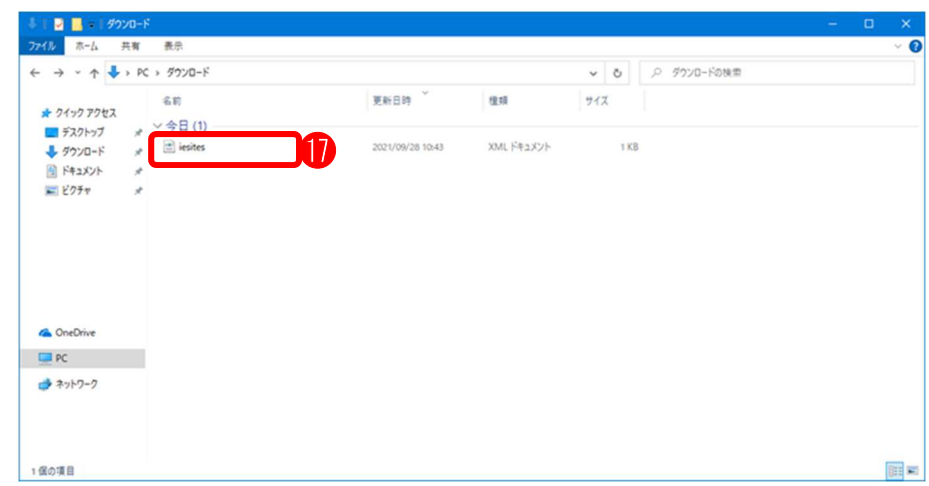

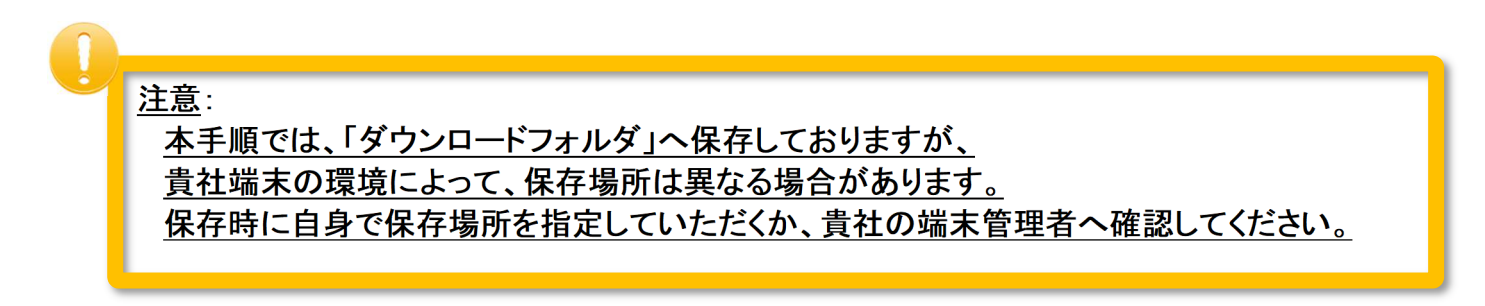

手順 10. ■⑱ダウンロードを行ったファイルを、別のフォルダへ移動

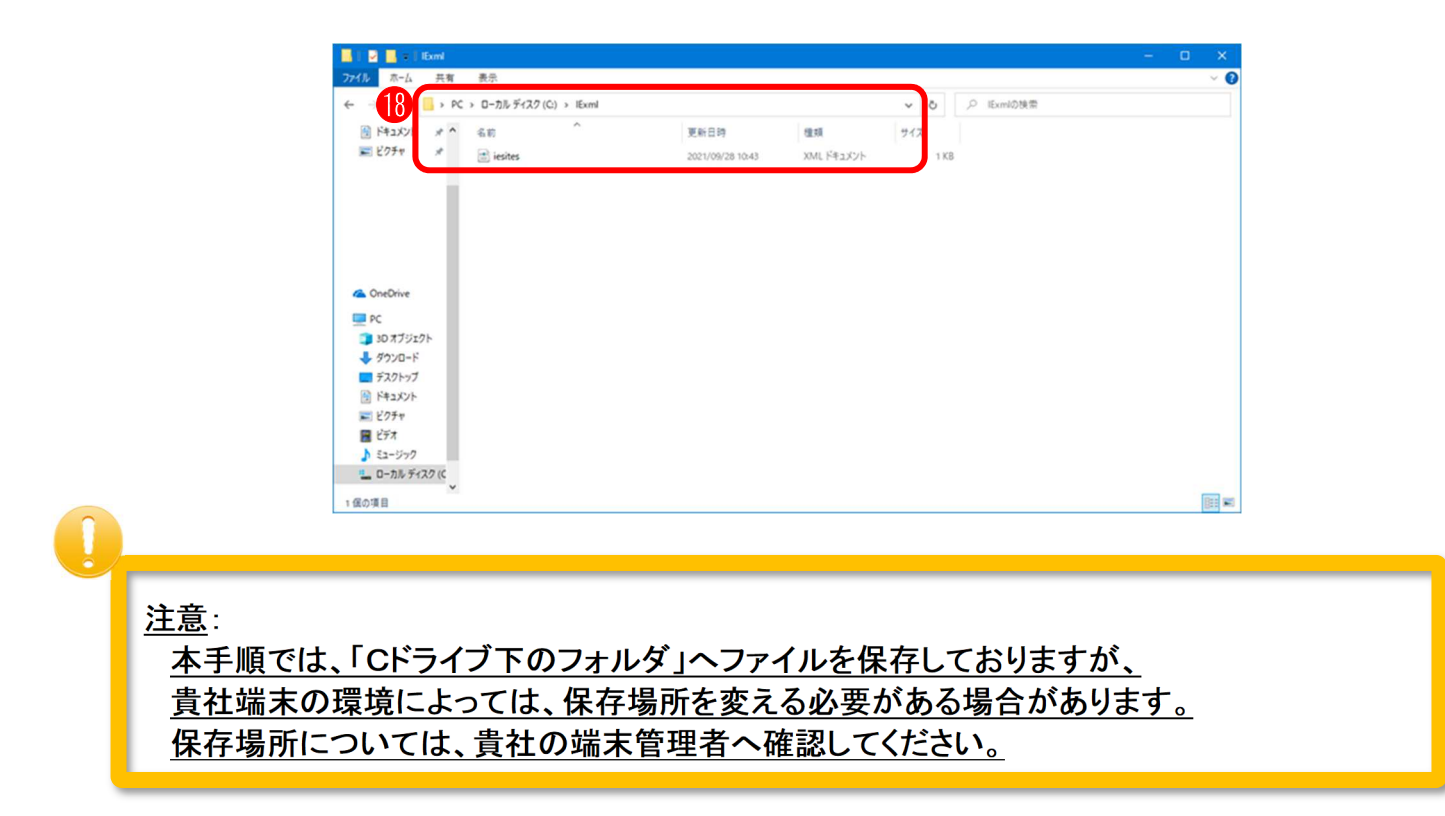

手順 11. ■11「レジストリエディター】を検索⇒20「管理者として実行】

## $\boldsymbol{r}$ 危険作業 本作業は、レジストリ変更を行います、<mark>貴社の端末管理者へ必ず確認のうえ</mark>で実施してください。 (本手順は貴社の責任において実施願います。また、問合せに関しては貴社端末管理者、 または、マイクロソフト社へお願いします。)

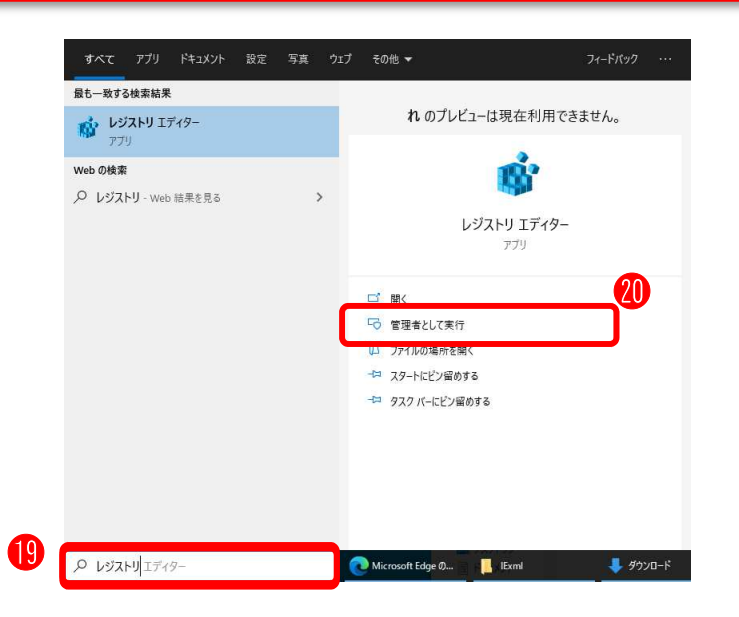

手順 12. ■ ②[レジストリエディター]が表示 手順 13. ■㉒[レジストリエディター]の項目に下記の入力コマンドを入力し、エンターキーを押下 危険作業

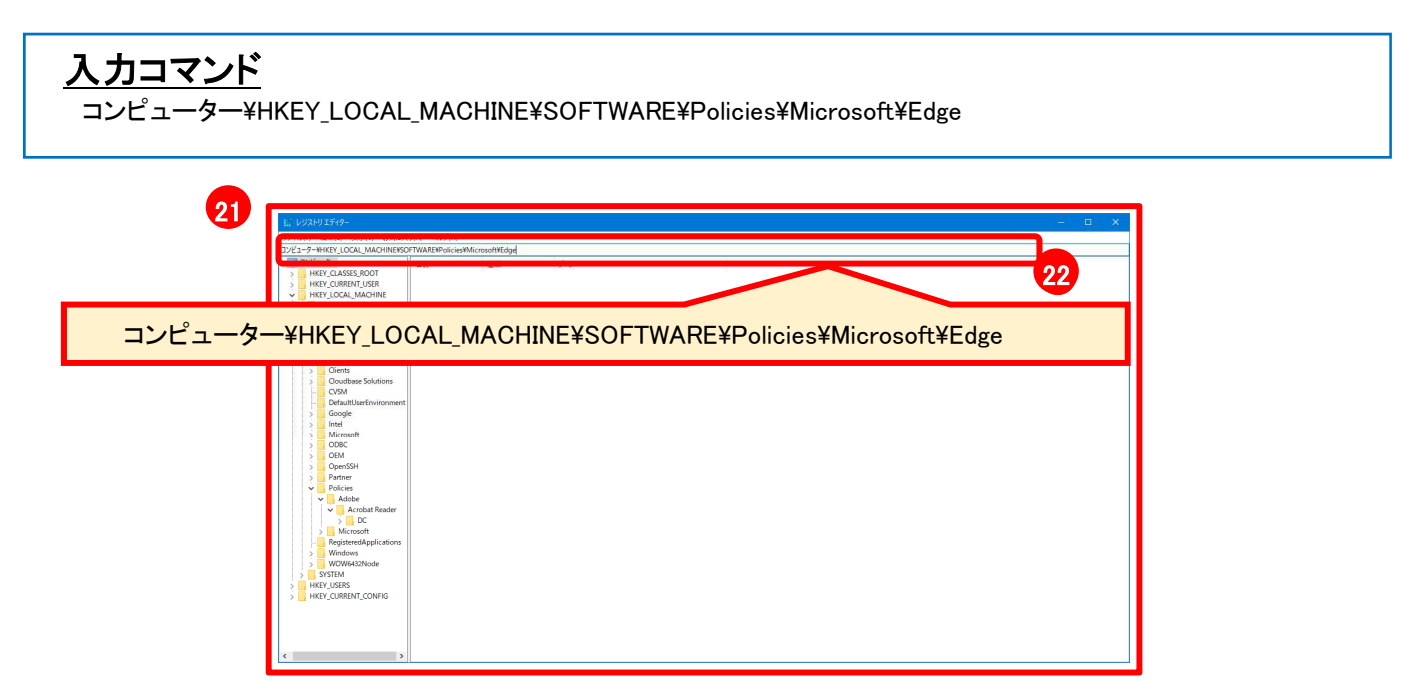

手順 14. ■ ②[レジストリエディター]上で右クリックし[新規]選択⇒ ②[文字列]を選択

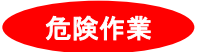

危険作業

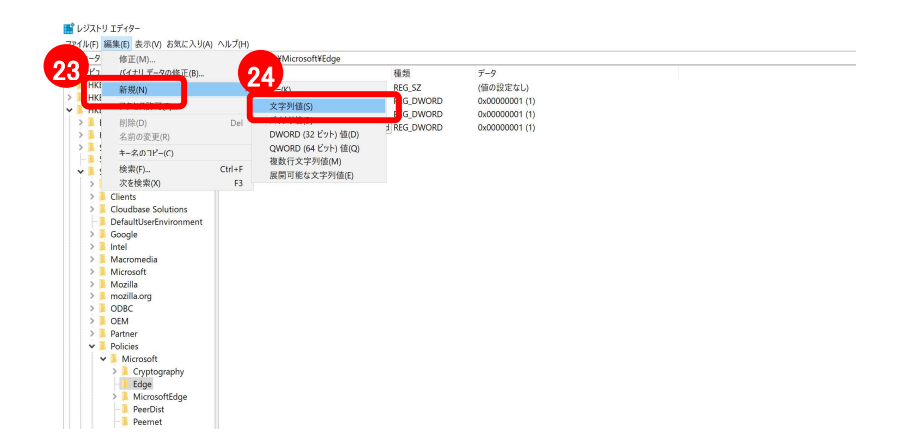

#### 手順 15. ■㉕作成した[新しい値 #1]を「InternetExplorerIntegrationSiteList」と入力 手順 16. ■ 5「InternetExplorerIntegrationSiteList」を右クリックし[修正(M)]選択

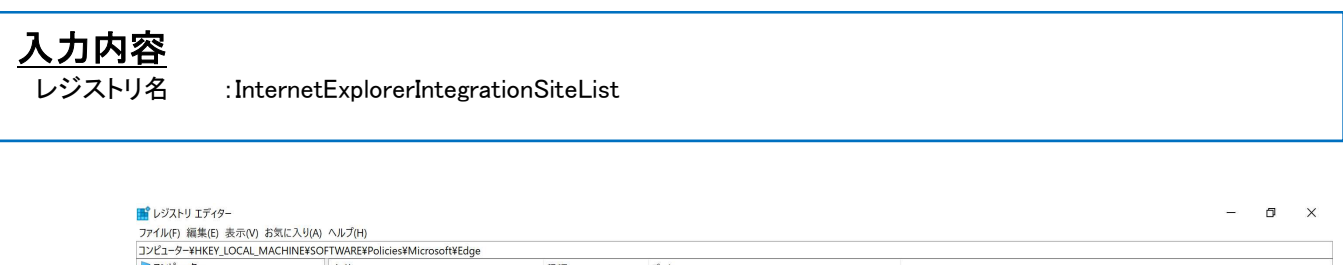

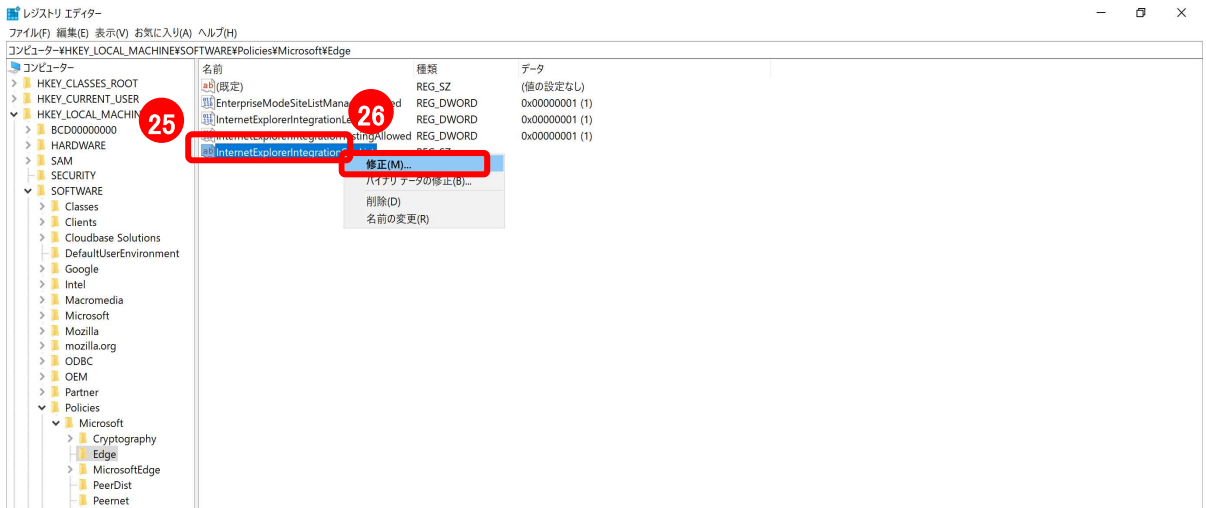

手順 17. ■㉗「値のデータ」に手順 10 で設定したファイルを記載⇒設定後は「端末再起動」

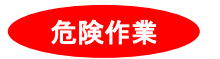

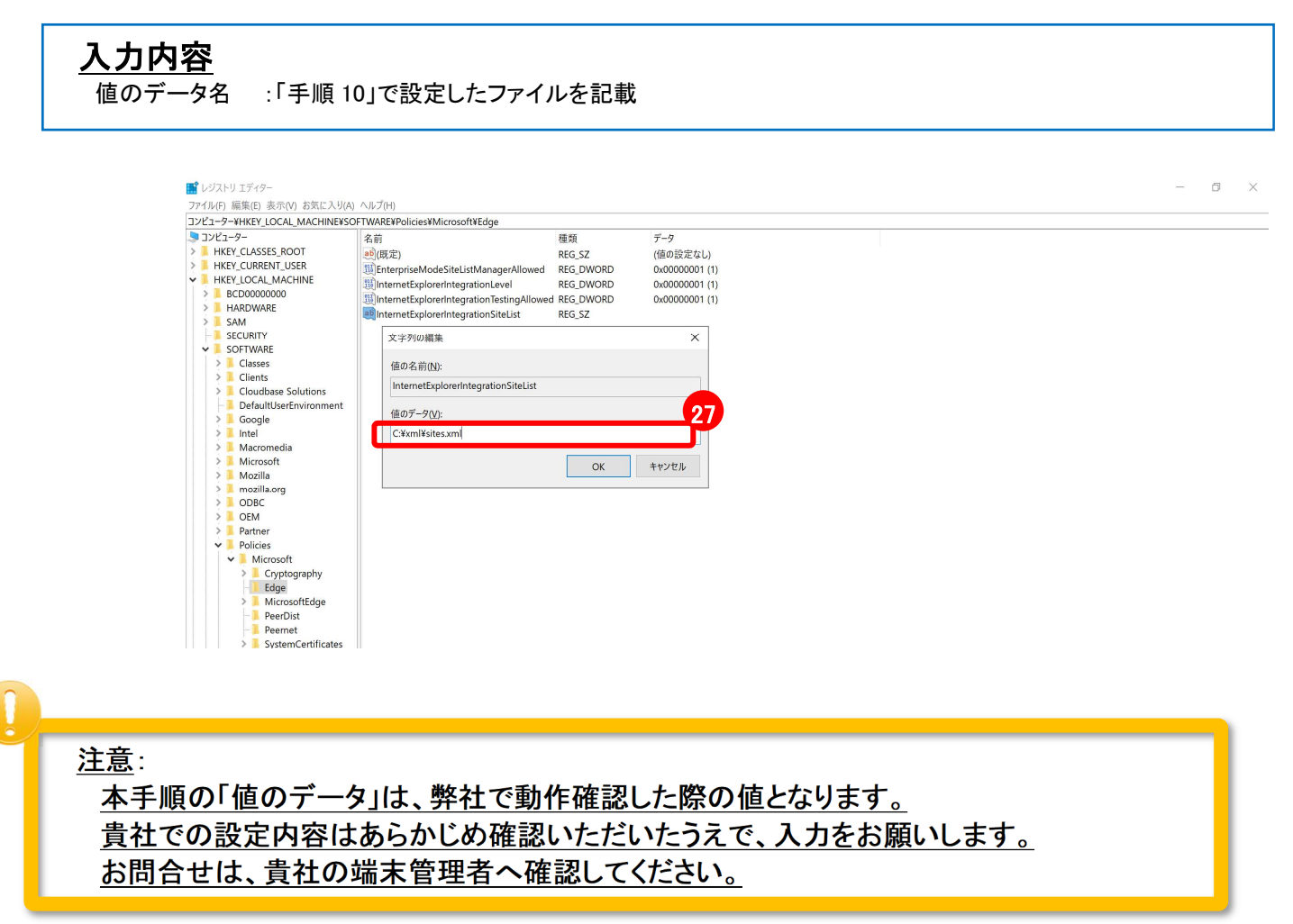

# 4. その他 4. その他

# 4.1. 補足:IE モード使用可能状態の確認方法

利用している Microsoft Edge が、IE モードで起動可能であることを確認するための方法です。 以下の 2 通りの方法を記載します。

◎確認方法 1:Internet Explorer モードの診断情報で確認 ◎確認方法 2:「サイトを Internet Explorer モードで開く」 が表示されていることで確認

#### ◎確認方法 1:Internet Explorer モードの診断情報で確認

手順 1. ■①[Microsoft Edge]を表示⇒②[URL バー]に「edge://compat/iediagnostic」を入力します

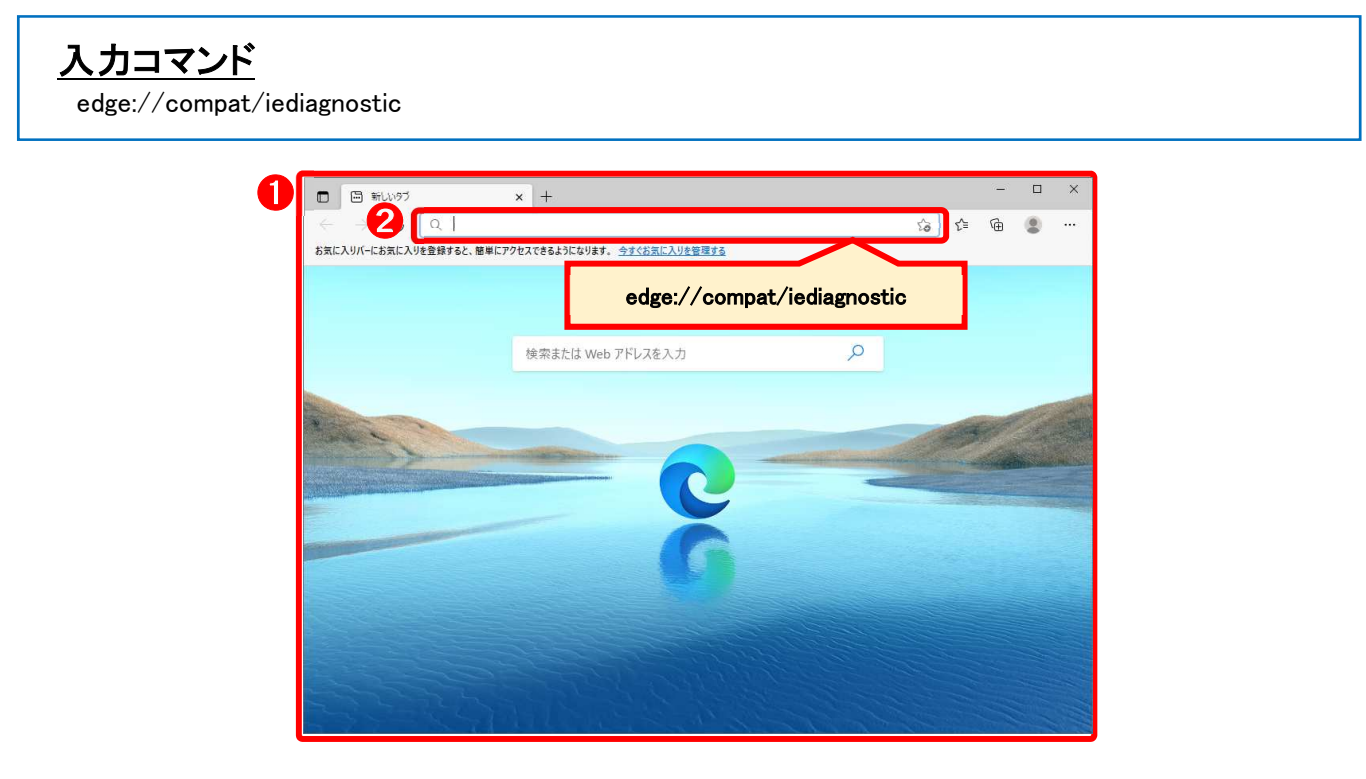

- 手順 2. ■③[Internet Explorer モードの診断情報]を表示
- 手順 3. ■④[Internet Explorer モードの起動を試みます]が「成功」であることを確認

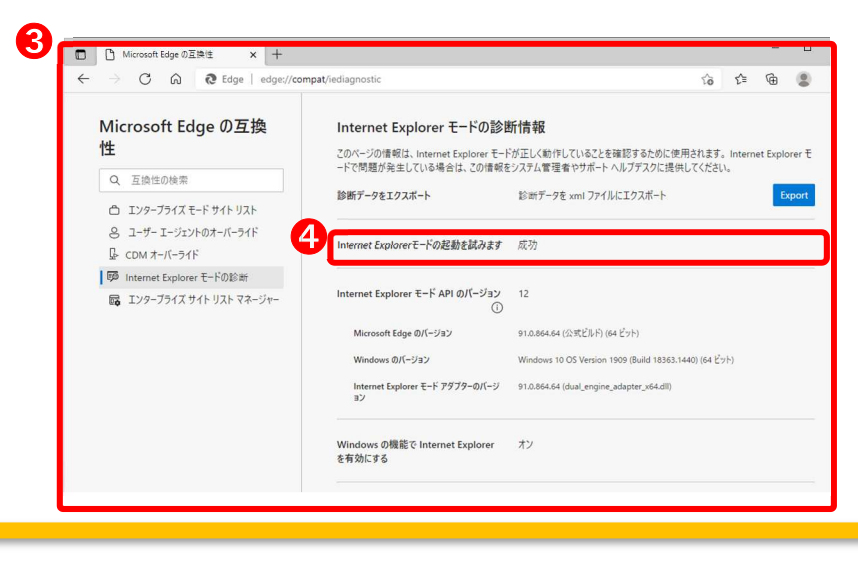

注意:

「成功」ではない場合は、貴社の端末管理者または、マイクロソフト社へ確認願います。

◎確認方法 2:「サイトを Internet Explorer モードで開く」 が表示されていることで確認

手順 1. ■①[Microsoft Edge]を表示⇒②[・・・]⇒③[その他ツール(L)]

手順 2. ■④[サイトを Internet Explorer モードで開く]が表示されていることを確認。

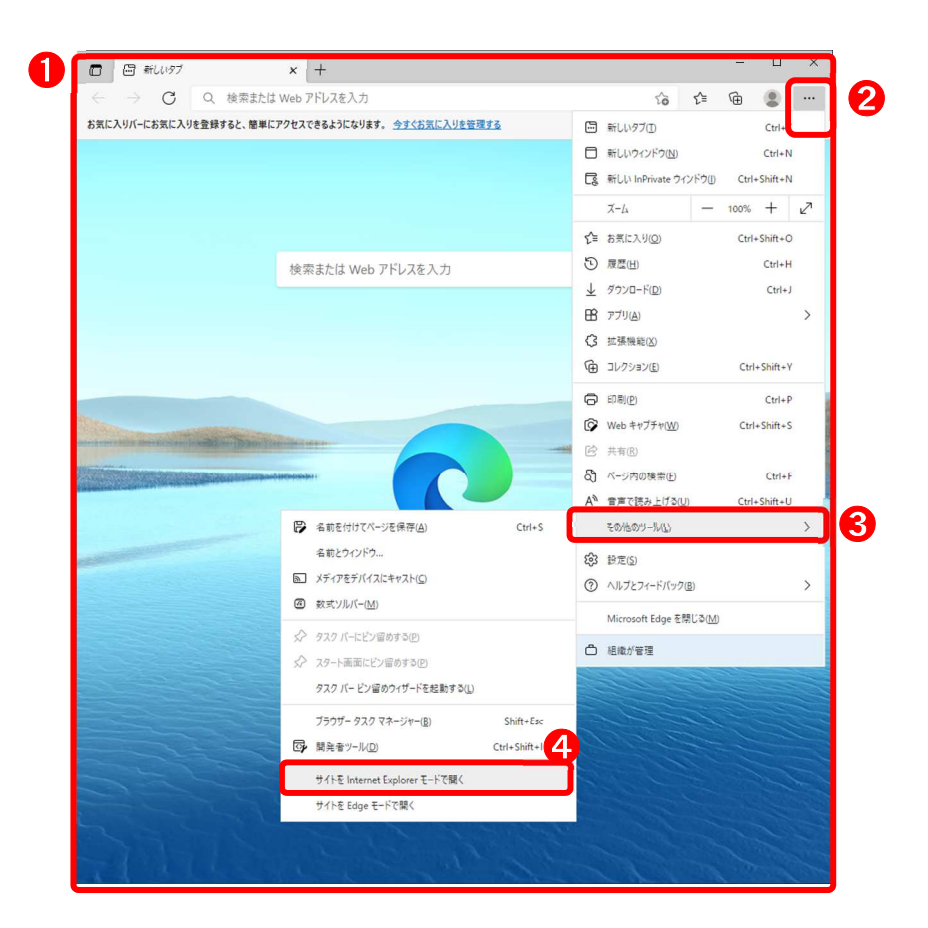

注意:

[サイトを Internet Explorer モードで開く]が表示されていない場合は、 貴社の端末管理者または、マイクロソフト社へ確認願います。

## 4.2. 補足:IE モード起動中の確認方法

表示しているブラウザー画面が、IE モードで起動されていることを確認するための方法です。

◎確認方法:Microsoft Edge の URL バーに「IE11 アイコン」があるかを確認

手順 1. ■①[IE11 アイコンが表示]されていることを確認

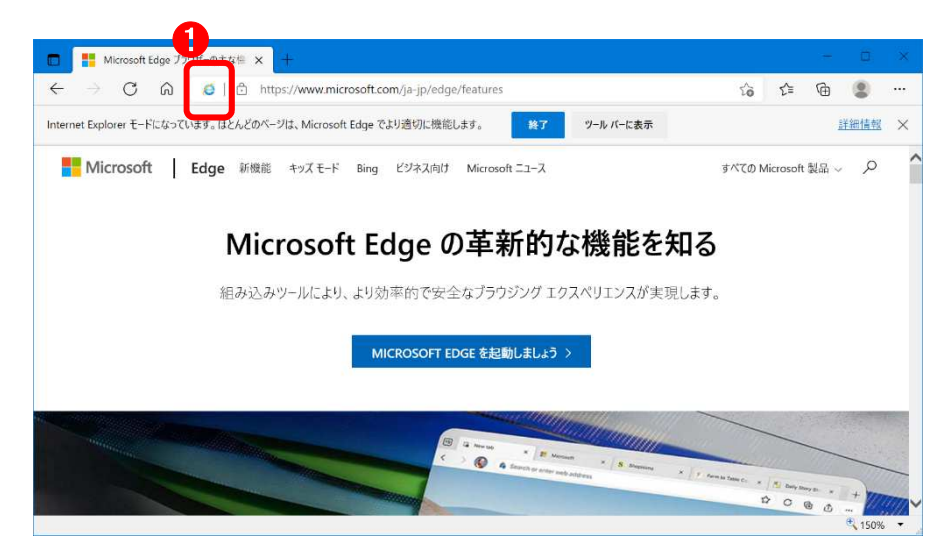

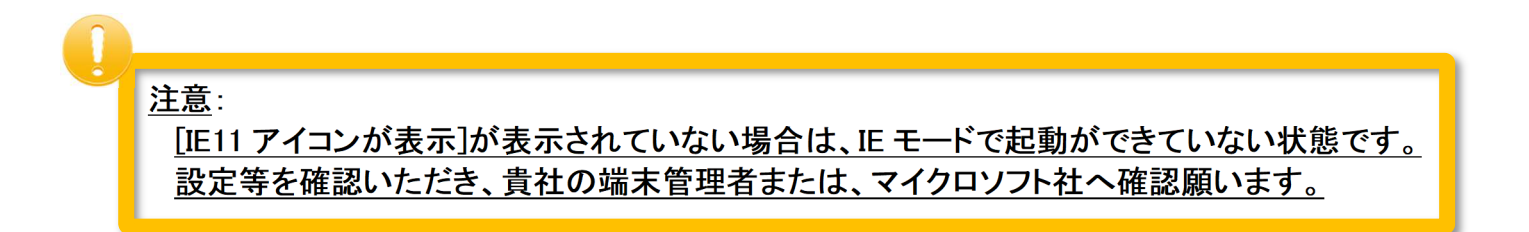

### 4.3. 補足:端末管理者向け

本作業は、Microsoft Edge の設定にて、「Internet Explorer モードでサイトの再読み込みを許可」が表示されない場 合に「IEモードを有効化」する方法の 1 つです。

貴社の環境によっては、効果がない場合や想定外の影響が発生する場合もあります。実施には、貴社の責任に おいて実施ください。また、問合せにつきましてはマイクロソフト社へお願いします。

 $\boldsymbol{r}$ 危険作業 本ページは、端末管理者向けの手順となります。それ以外の方が、本手順を実施する場合、 必ず、貴社の端末管理者に手順実施の可否を確認していただいたうえで実施ください。 (本手順は貴社の責任において実施願います。また、問合せに関しては貴社端末管理者、 または、マイクロソフト社へお願いします。)

◎「Internet Explorer モードでサイトの再読み込みを許可」が表示されない場合

手順 1. ■①「Internet Explorer モードでサイトの再読み込みを許可」が表示されていないことを確認

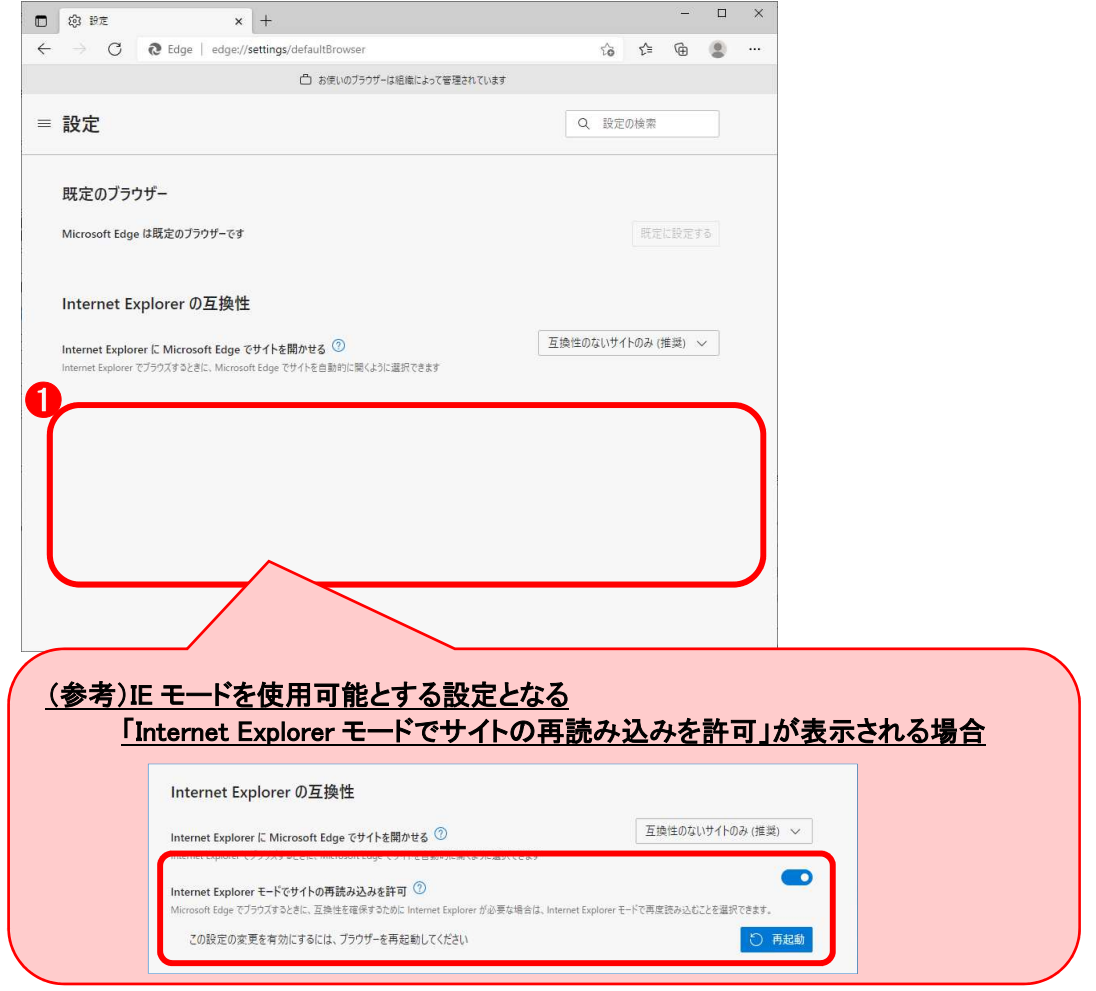

手順 2 ■②[「Windows」スタート]をクリック⇒③[Windows システムツール]を選択

手順 3 ■ 4 [コマンドプロンプト]を右クリック⇒⑤[その他]選択⇒⑥[管理者として実行]をクリック

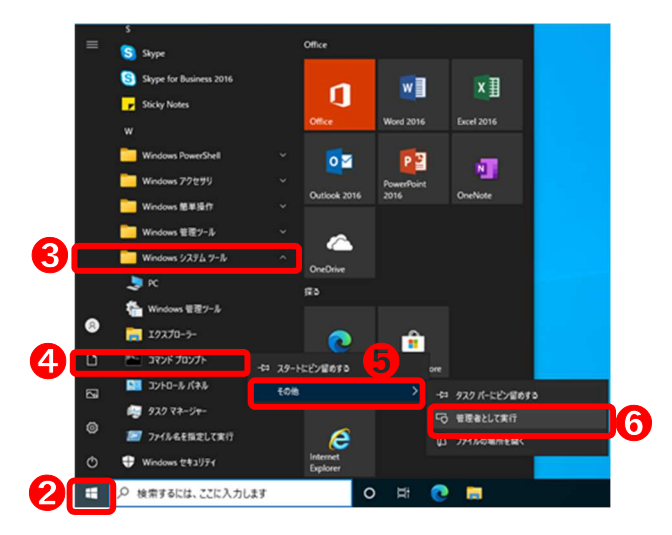

手順 4 ■⑦コマンドプロンプトへ[入力コマンド(1)]を入力 手順 5 ■⑧コマンドプロンプトへ[入力コマンド(2)]を入力

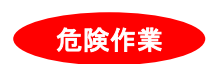

# 入力コマンド(1)

reg add HKLM¥SOFTWARE¥Policies¥Microsoft¥Edge /v InternetExplorerIntegrationLevel /t REG\_DWORD /d 1 /f

## 入力コマンド(2)

reg add HKLM¥SOFTWARE¥Policies¥Microsoft¥Edge /v InternetExplorerIntegrationTestingAllowed /t REG\_DWORD /d 1 /f

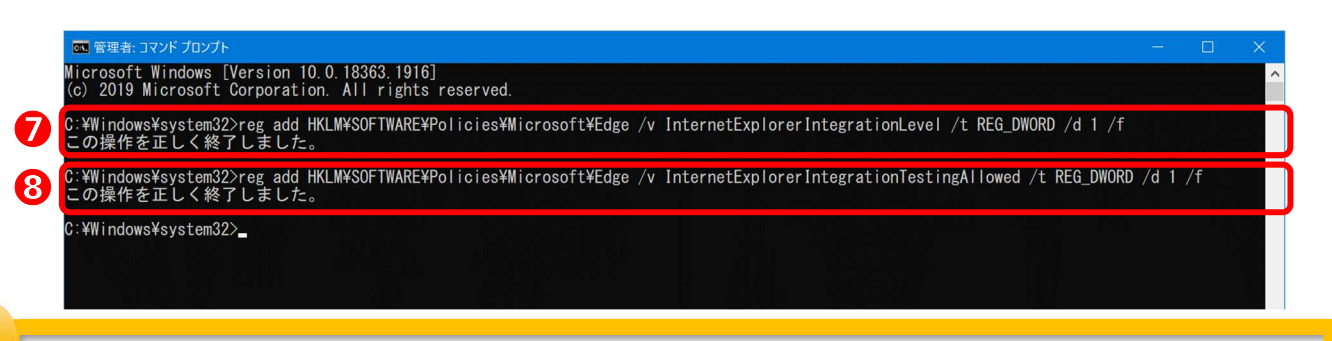

#### 注意:

コマンド入力後は必ず、結果メッセージ「この操作を正しく終了しました」を確認ください。

### 注意:

貴社の端末環境によっては、本手順のコマンド入力によりレジストリ値を変更したとしても、 「Internet Explorer モードでサイトの再読み込みを許可」は表示がされない場合があります。 ただし、画面上は表示されずに設定が有効な場合もあるため、 「■ 補足:IE モード使用可能状態の確認方法」で IE モードが利用可能かを確認ください。

【別冊】Microsoft Edge Internet Explorer(IE)モード設定手順

2022年1月17 日 第 1.0 版 発行

東日本電信電話株式会社 西日本電信電話株式会社